## Merging Plant Databases

It is common for those who have upgraded to Vectorworks 2013, to have existing custom plant databases that they wish to bring forward and merge with the new Vectorworks 2013 Plant Database.

This is a two step process. Firstly to convert your existing prior version database to FileMaker 12 format, and secondly to merge the converted database file with the new plant database in Vectorworks 2013.

Warning: As with all operations that involve file modification, we recommend you always have a backup of your files before proceeding.

## **Step 1 – Convert Database**

Follow instructions in separate document titled "Converting Plant Database to FMP12" to convert the database to the new Filemaker format.

## **Step 2 – Merge Databases**

- 1. Choose VW Plants Database from the Landmark menu in Vectorworks 2013. This will open the new plant database.
- 2. Choose Show All Records from the Filemaker Records menu. If this item is grayed out, then this step is not necessary.
- 3. Once you have VW Plants open, choose Import Records/File… from the File menu in FileMaker:

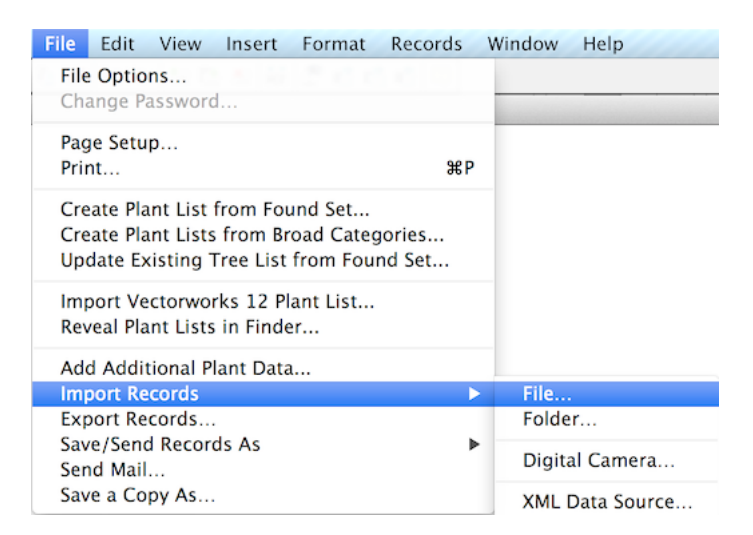

4. The Open File dialog should now appear:

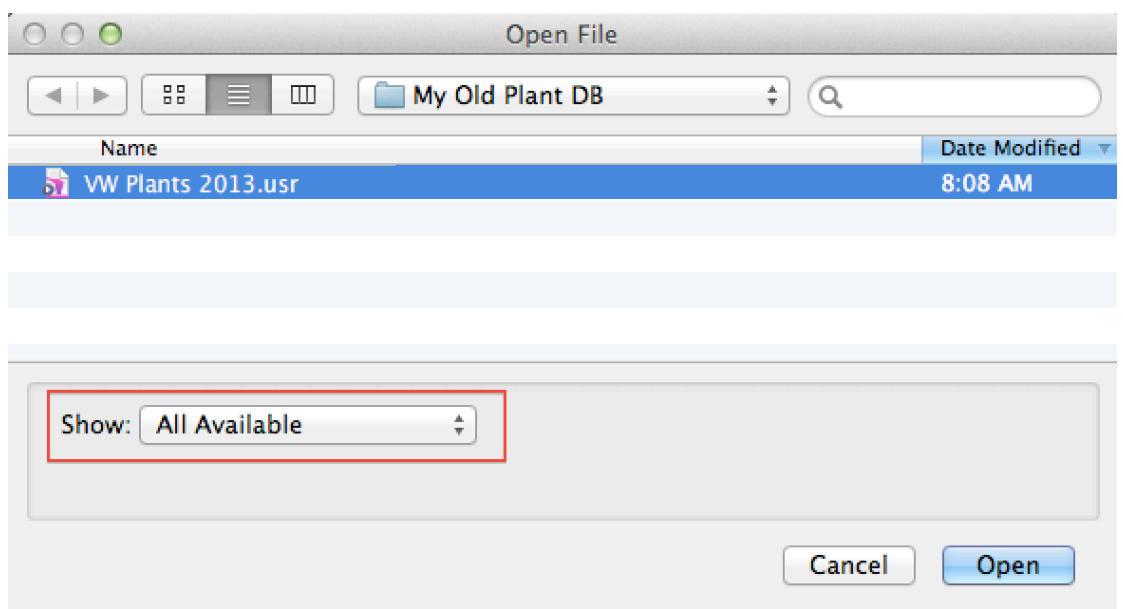

Navigate to the location on your hard drive where you have saved your converted database file. You will need to choose "All Available" from the Show option for your file to be available. Now click on your file to select it then click the Open button.

5. You will now be presented with the Import Field Mapping dialog. It is important to get the settings in this dialog correct. Firstly, choose "matching names" from the Arrange by popup. Secondly, choose "Update matching records from found set" from the Import Action section. Thirdly, check the option "Add remaining data as new records".

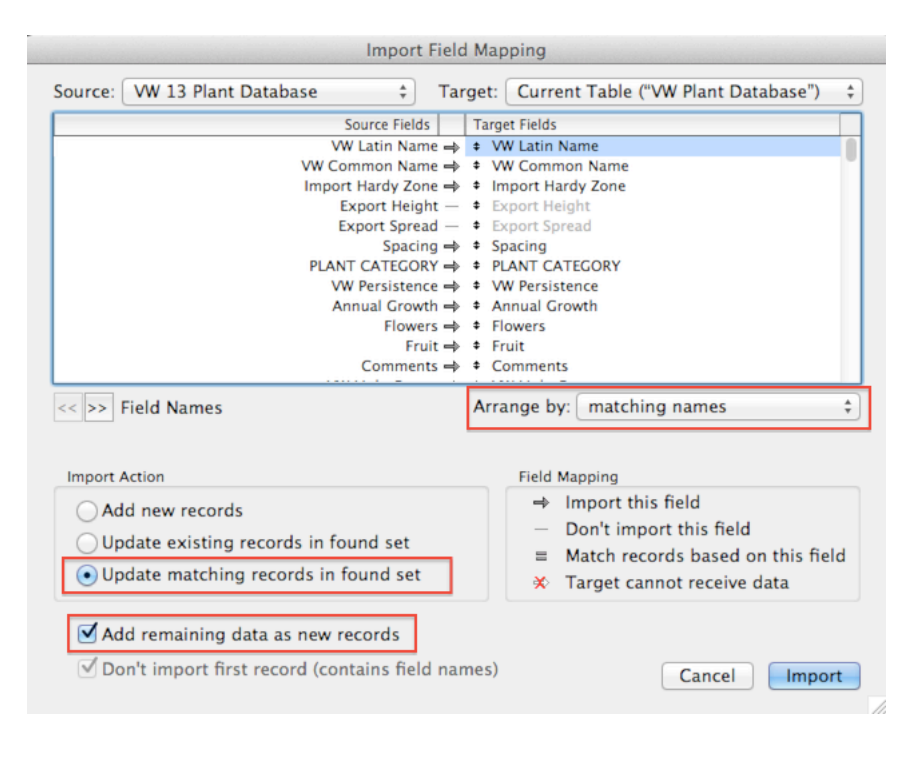

Now that you have changed the Import Action option, you need to pick a field to match. We recommend using VW Latin Name, and you set this as the matching field by clicking on the arrow just to the right of this item in the list, as indicated below:

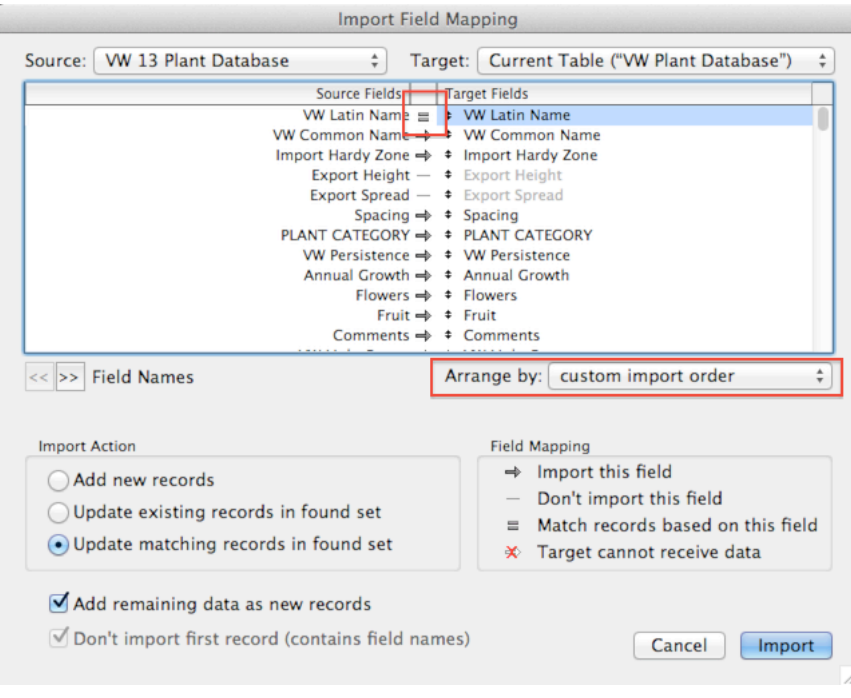

The arrow will change to an equals sign once you do this, and the Arrange by option will change to "custom import order". Do NOT change this back to the original setting. Now click the Import button.

6. The Import Options dialog should now appear. Choose the following settings:

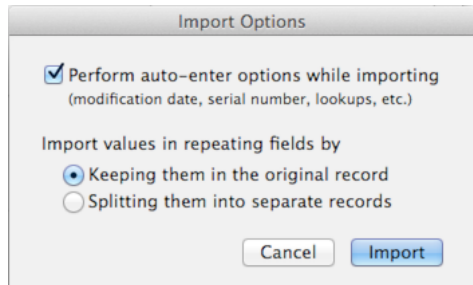

then click the Import button.

7. The process is now complete and what you should see as the Found Set, are any database records that you previously added or customised in your old database. It it worth scrolling through these just to check that everything has imported correctly.